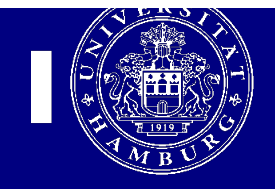

## **Einrichtung des POP3 und SMTP Servers für Apple Mail**

**Diese Anleitung ist nur für Anwender des UKE-GWIS (Internet) gültig, d.h. nicht für KIS2 bzw. KIS1 Anwender**

1. Starten Sie das Programm Mail und geben Sie in dem Begrüßungsbildschirm Ihren Namen, Ihre Mailadresse und Ihr Passwort ein:

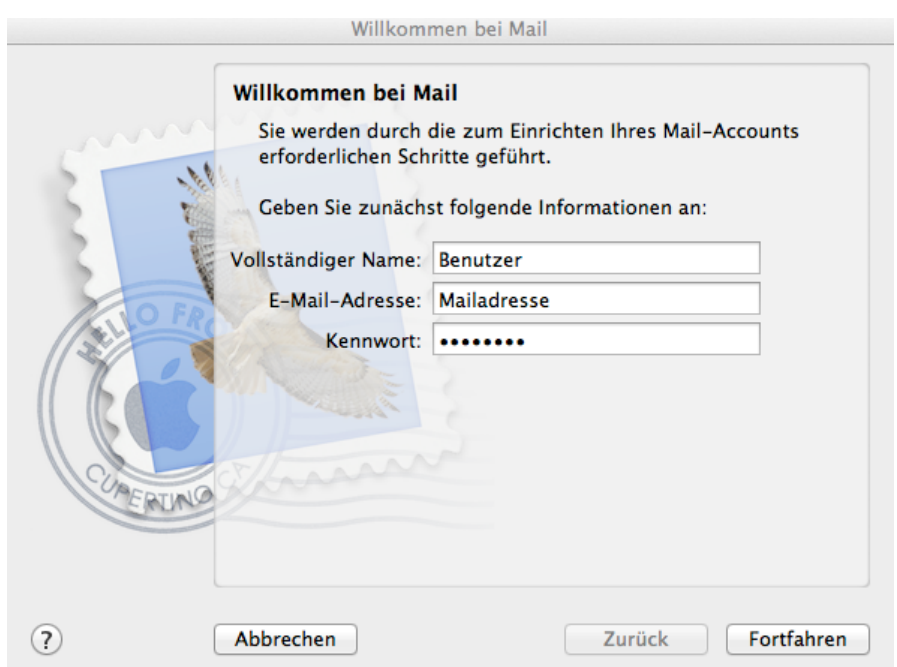

2. Im Nächsten Bildschirm geben Sie bitte an ob POP oder IMAP. Bei Benutzername und Kennwort geben Sie bitte Ihre Fokus Kennung und Ihr Fokus Passwort ein. Ihren "Benutzernamen" und das "Passwort" finden sie auf dem Formular, das Sie per Post bekommen haben.

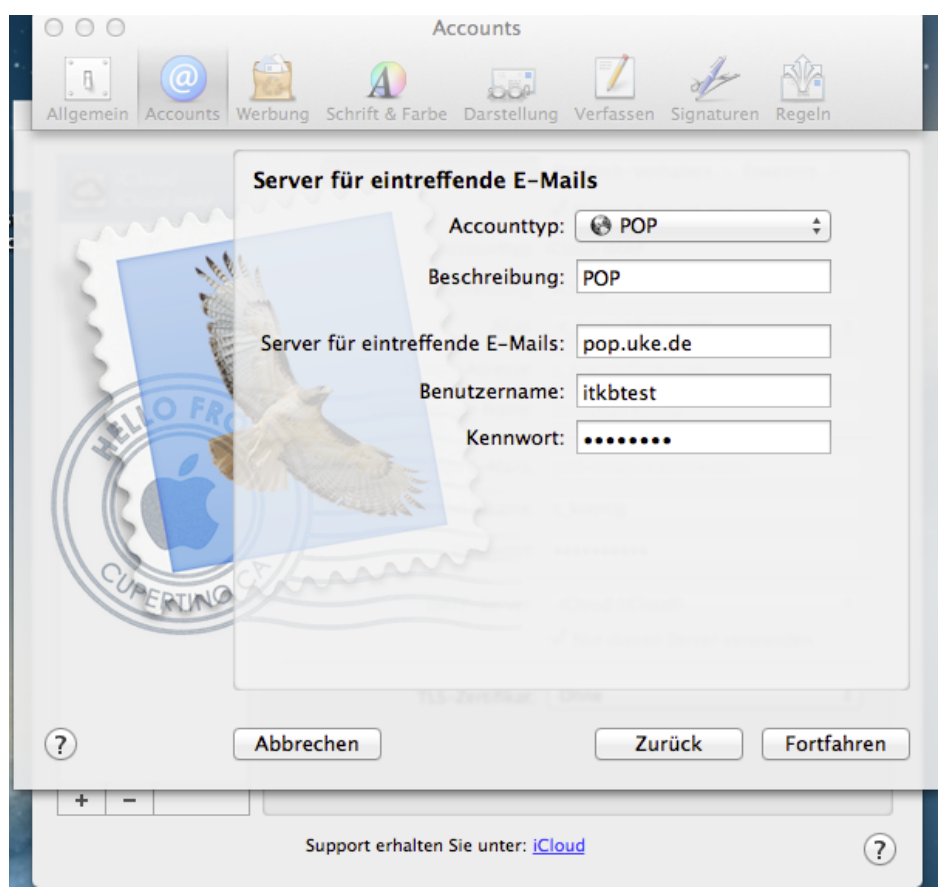

3. Tragen Sie nun bei POP als Server für eingehende Mails pop.uke.de ein und bei IMAP imap.uke.de. Hier tragen Sie bitte die Benutzerkennung (Fokus Kennung) und Kennwort (Fokus Passwort).

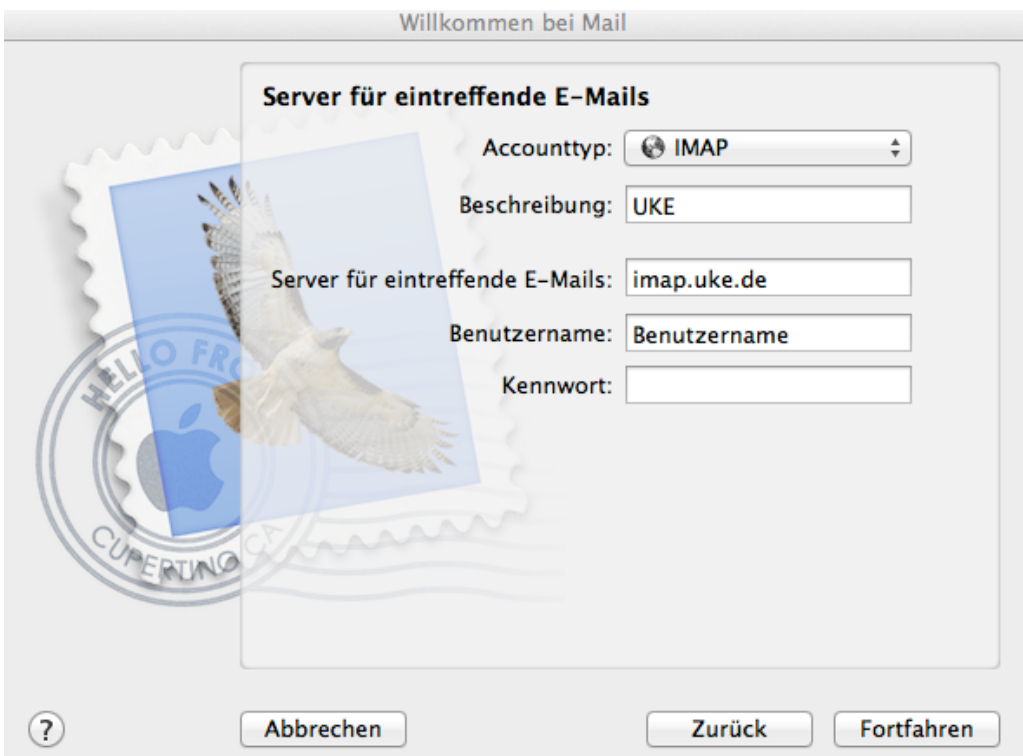

4. Nun tragen Sie bitte im nächsten Bildschirm als Server für ausgehende Mails smtp.uke.de ein.

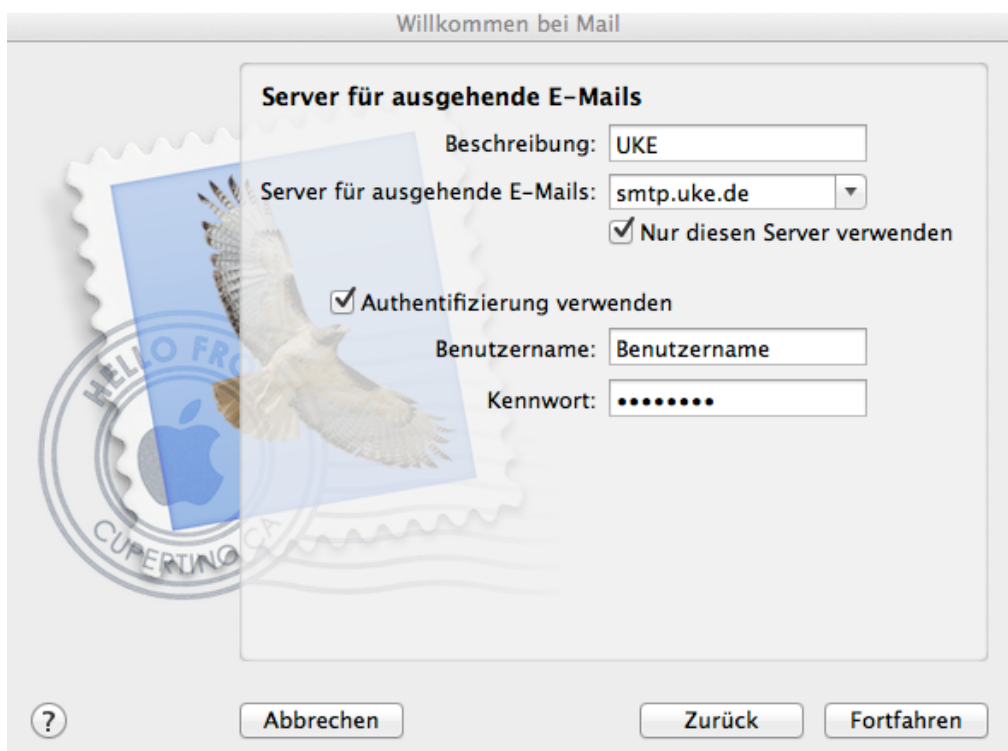

5. Nun folgt eine Zusammenfassung. Klicken Sie nun auf Erstellen.

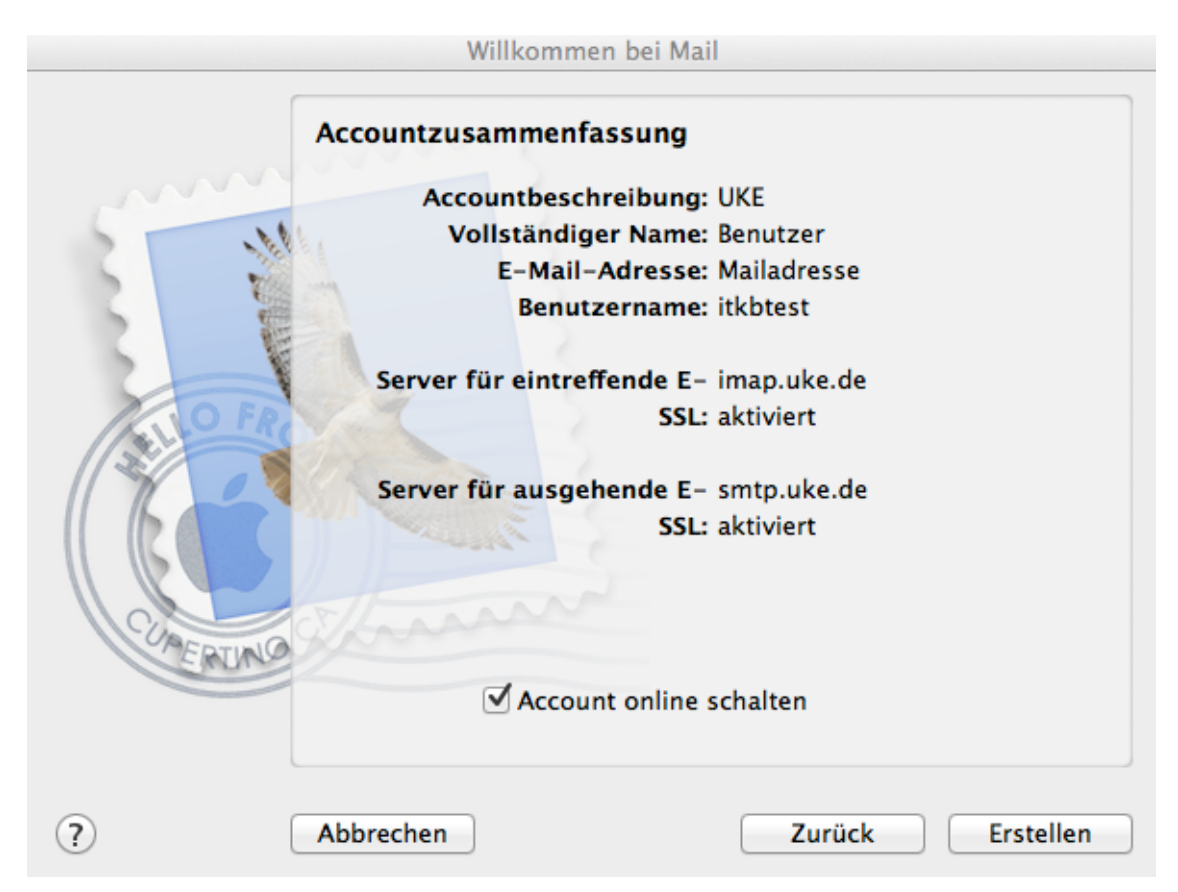

6. Gehen Sie nun in Mail auf Einstellungen und dann wählen Sie Accounts aus.

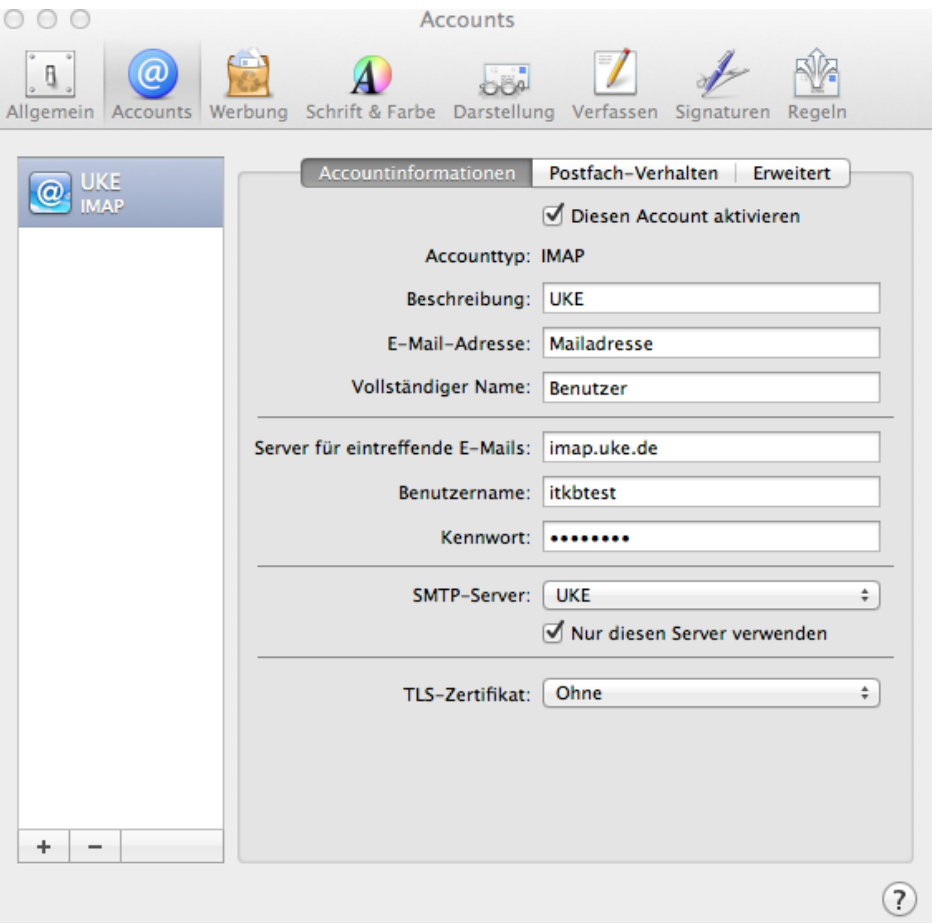

7. Klicken Sie bei SMTP Server auf UKE und dann auf SMTP-Serverliste bearbeiten. Unter dem Reiter Erweitert Wählen Sie bitte bei Authentifizierung Kennwort aus. Klicken Sie auf OK und schließen das Fenster Einstellungen wieder.<br>
OOO

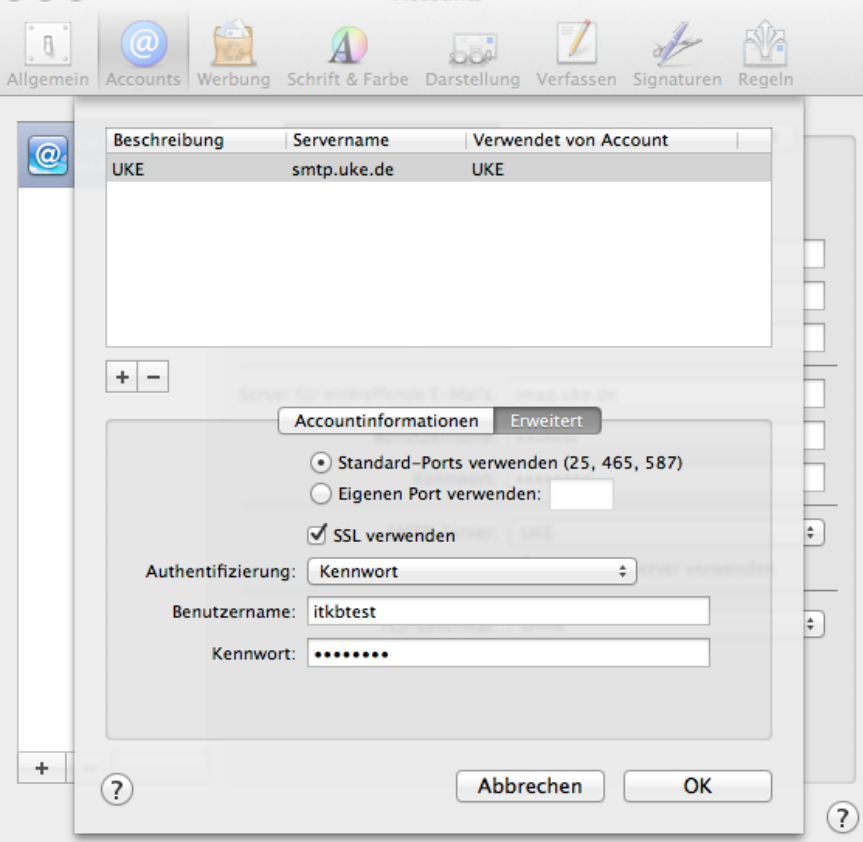